# **Junction**

Junction nodes are points placed at the intersection of two or more pipes (intersections or tees). Junctions are used to represent points of water consumption or inflow, points where specific analysis values (e.g., pressure, concentration) are desired, and at points where pipe attributes (e.g., diameter, material) change. Junction nodes must have their elevation above datum (e.g., sea level) specified in order for pressure computations to be meaningful.

### How do I...

## **Create a Junction?**

To create a junction node, do the following:

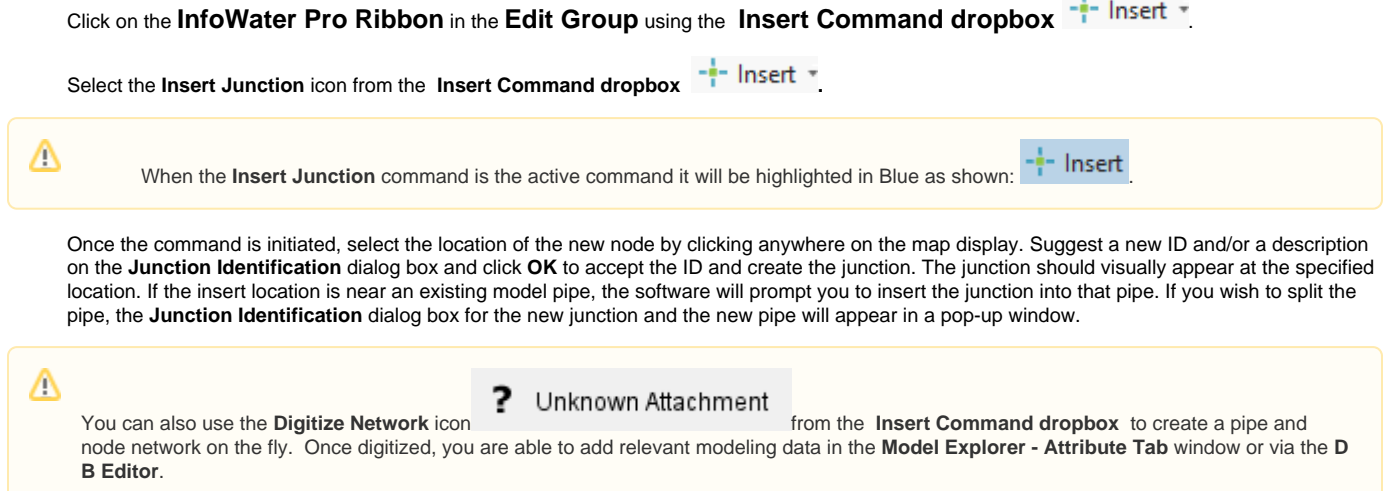

#### **Edit a Junction?**

Graphic Selection - To select a junction node for data edit do one of the following:

Choose the Select icon **From the Model Explorer - Attribute Tab** window and click on the specific Junction or select the InfoWater Pro Ribbon in the **Edit Group** using the **Select** icon .

If a Junction has been prior selected and is a part of the **Browse history**, it can be re-selected by choosing it from the **Browse-History** section of the **Model Explorer - Attribute Tab** window.

**JUNCTION: 9, New Junction** JUNCTION: 9, New Junction JUNCTION: 7, New Junction JUNCTION: J10, New Junction JUNCTION: 11, New Junction

Data Edit - To edit the data related to a junction, first select the junction using the tools above. Once selected, edit Junction related data by adding /modifying the fields in the **Model Explorer - Attribute Tab** window. Additionally modifications may be done by editing the DB Tables that may be

accessed from the **InfoWater Pro Ribbon** in the **Edit Group** using the **DB Editor** icon .

Graphic Edit - To edit the node graphically do one of the following: From the **InfoWater Pro Ribbon** in the **Edit Group** using the **Edit Command** 

**dropbox** icon select the **Move Node** command  $\bullet$  Move Node from the drop-down menu list. Click on the mouse and hold the left click down on the junction to select it. With the junction is highlighted, move the node to the desired position and left mouse click. Once in the desired location, release the left mouse button and the node location will be updated to the new location.

DB

Λ

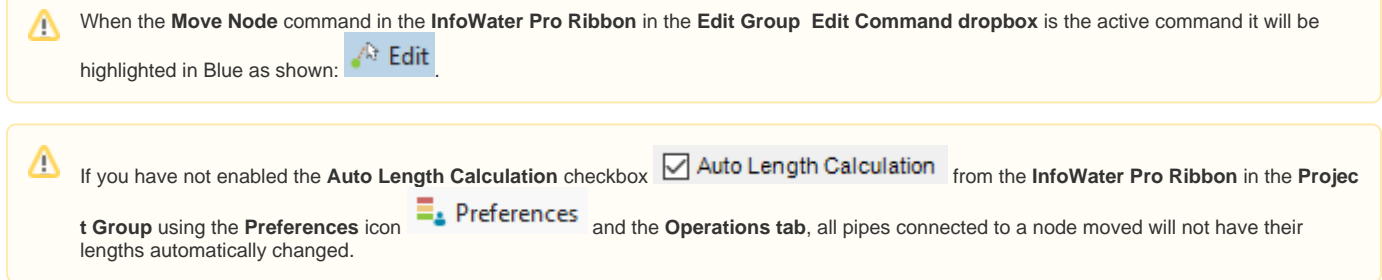

#### **Edit the data for a group of Junctions?**

Group edits can be made by either creating a domain or by creating a selection.

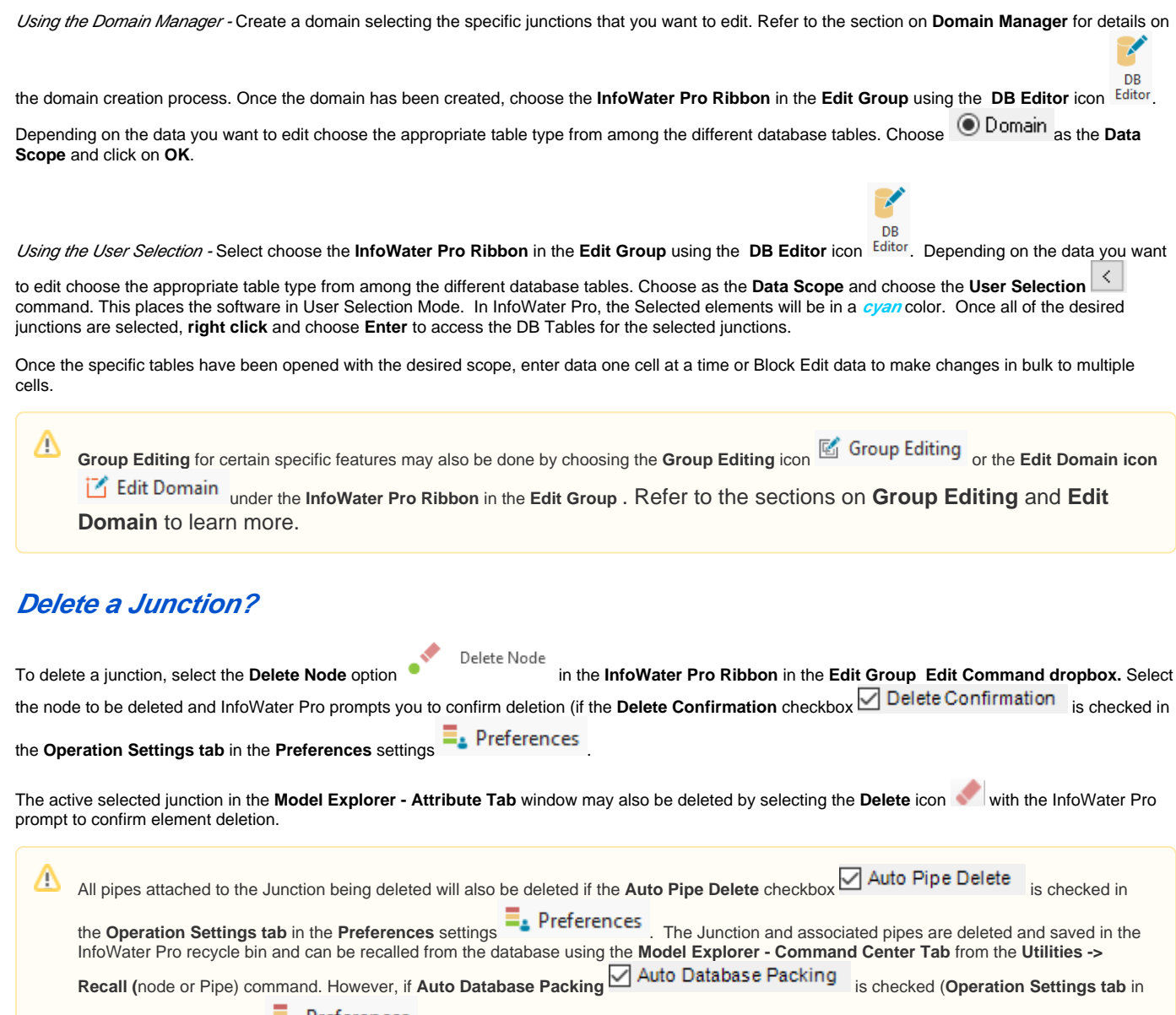

the **Preferences** settings ), then any element deleted is permanently deleted from the database and cannot be recalled. Deleted elements can be recalled until the **Pack** and then **Clean** commands (found in the **Model Explorer - Command Center Tab** from the **Uti lities Database** menu list) are completed which removes deleted element ID's from the database.

#### **Recall a deleted Junction?**

To recall a deleted junction, go to **Model Explorer - Command Center Tab**, then go to **Utilities ->** Recall, and select the **Node** command. In order to perform the recall, you must know the ID of the junction that was deleted. You may choose the **Show Deleted Node** command to obtain a list of nodes deleted from the InfoWater project but saved in the InfoWater recycle bin. Deleted elements can be recalled until the **Pack** and then **Clean** commands (found in the **Model Explorer - Command Center Tab** under **Utilities Database** menu list) are completed which removes deleted element ID's from the database permanently.